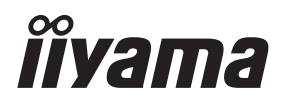

# *MODE D'EMPLOI* ProLite **LCD Monitor FRANCAIS** ProLite B2083HSD ProLite E2083HSD Merci d'avoir choisi le moniteur LCD iiyama. Nous recommandons pour lire ce manuel complet soigneusement avant d'installer et alimenter le moniteur. Conserver ce manuel pour toute référence ultérieure.

# **DECLARATION DE CONFORMITE AU MARQUAGE CE**

Ce moniteur LCD est conforme aux spécifi cations des directives CE/UE 2014/30/UE, aux directives EMC, les basses tensions 2014/35/UE, directives ErP 2009/125/CE et directives RoHS 2011/65/UE.

La sensibilité électromagnétique a été choisie à un niveau permettant une utilisation correcte en milieu résidentiel, bureaux et locaux d'industrie légère et d'entreprises de petite taille, à l'intérieur aussi bien qu'à l'extérieur des immeubles. Tout lieu d'utilisation devra se caractériser par sa connexion à un système public d'alimentation électrique basse tension.

IIYAMA CORPORATION: Wijkermeerstraat 8, 2131 HA Hoofddorp, The Netherlands

Modèle No. : PL2083H

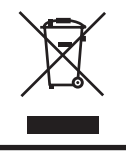

Nous recommandons le recyclage des produits usagés. Contacter votre revendeur ou le support iiyama. Des informations sur le recyclages sont disponibles sur le site Internet : http://www.iiyama.com.

- Nous nous réservons le droit de modifier les caractéristiques de nos produits sans préavis.
- Toutes les marques de fabrique utilisées dans ce mode d'emploi appartiennent à leurs propriétaires respectifs.
- Numéro d'enregistrement EPREL : ProLite B2083HSD-B1 C: 362571, ProLite E2083HSD-B1: 362484

# **TABLE DES MATIERES**

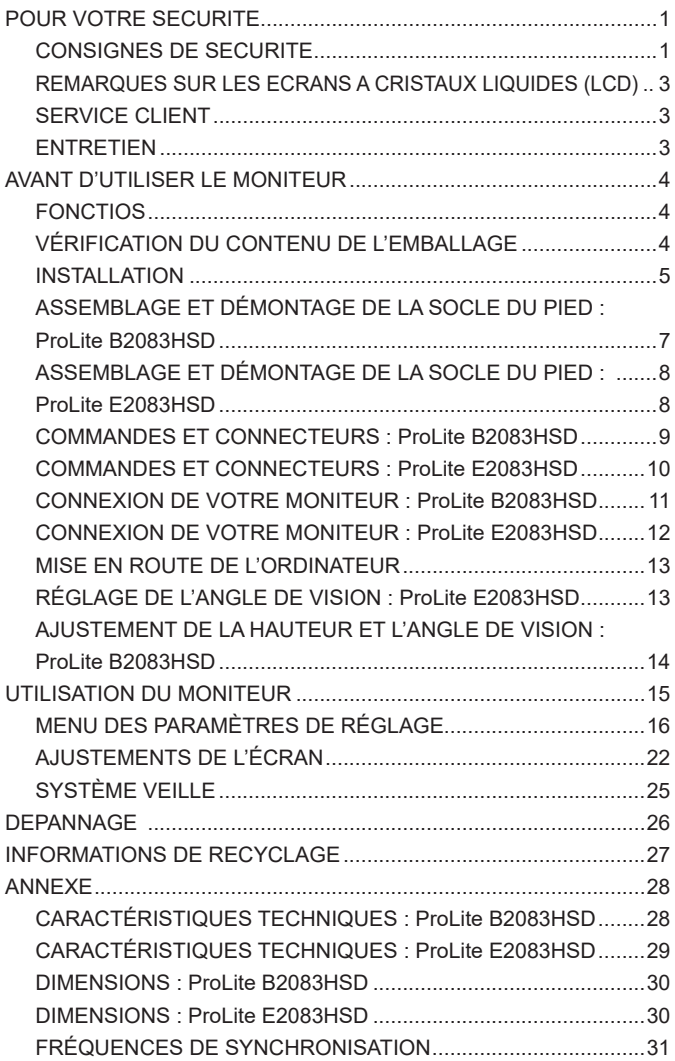

# **POUR VOTRE SECURITE**

# **CONSIGNES DE SECURITE**

## **AVERTISSEMENT**

## **MISE HORS TENSION DU MONITEUR EN CAS DE FONCTIONNEMENT ANORMAL**

En cas de phénomène anormal tel que de la fumée, des bruits étranges ou de la vapeur, débranchez le moniteur et contactez immédiatement votre revendeur ou le service technique iiyama. Tout autre utilisation peut être dangereuse et peut engendrer un incendie ou un choc électrique.

#### **NE JAMAIS OUVRIR LE BOITIER**

Ce moniteur contient des circuits haute-tension. La dépose du boîtier peut vous exposer à des risques d'incendie ou de chocs électriques.

#### **NE PAS INTRODUIRE D'OBJETS DANS LE MONITEUR**

N'insérez pas d'objets solides ou liquides tel que de l'eau à l'intérieur du moniteur. En cas d'accident, débranchez votre moniteur immédiatement et contactez votre revendeur ou le service technique iiyama. L'utilisation du moniteur avec un objet logé à l'intérieur peut engendrer un incendie, un choc électrique ou des dommages.

#### **INSTALLER LE MONITEUR SUR UNE SURFACE PLANE ET STABLE**

Le moniteur peut blesser quelqu'un s'il tombe ou s'il est lancé.

#### **NE PAS UTILISER SON MONITEUR PRES DE L'EAU**

N'utilisez pas le moniteur à proximité d'un point d'eau pour éviter les éclaboussures, ou si de l'eau a été répandue dessus cela peut engendrer un incendie ou un choc électrique.

#### **UTILISER LA TENSION SECTEUR SPECIFIEE**

Assurez-vous que le moniteur fonctionne à la tension d'alimentation secteur spécifiée. L'utilisation d'une tension incorrecte occasionnera un malfonctionnement et peut engendrer un incendie ou un choc électique.

#### **PROTECTION DES CABLES**

Ne pas tirer ou plier les câbles d'alimentation et de signal. Ne pas poser le moniteur ou tout autre objet volumineux sur ces câbles. Des câbles endommagés peuvent engendrer un incendie ou un choc électrique.

### **CONDITIONS CLIMATIQUES DEFAVORABLES**

Il est conseillé de ne pas utiliser le moniteur pendant un orage violent en raison des coupures répétées de courant pouvant entraîner des malfonctions. Il est également conseillé de ne pas toucher à la prise électrique dans ces conditions car elles peuvent engendrer des chocs électriques.

### **ATTENTION**

#### **INSTALLATION**

Pour prévenir les risques d'incendie, de chocs électriques ou de dommages, installez votre moniteur à l'abri de variations brutales de températures et évitez les endroits humides, poussiéreux ou enfumés. Vous devrez également éviter d'exposer votre moniteur directement au soleil ou tout autre source lumineuse.

#### **NE PAS PLACER LE MONITEUR DANS UNE POSITION DANGEREUSE**

Le moniteur peut basculer et causer des blessures s'il n'est pas convenablement installé. Vous devez également vous assurez de ne pas placer d'objets lourds sur le moniteur, et qu'aucun câble ne soient accessibles à des enfants qui pourraient les tirer et se blesser avec.

#### **MAINTENIR UNE BONNE VENTILATION**

Le moniteur est équipé de fentes de ventilation. Veuillez à ne pas couvrir les fentes ou placer un objet trop proche afin d'éviter tout risque d'incendie. Pour assurer une circulation d'air suffisante, installer le moniteur à 10cm environ du mur. En enlevant le pied, les slots de ventilation à l'arrière du moniteur peuvent se bloquer. Ceci peut entraîner une surchauffe et provoquer un feu ou des dommages. Assurez-vous de bien laisser assez de ventilation en enlevant le pied. L'utilisation du moniteur lorsque celui-ci est posé sur sa partie avant, arrière ou retourné ou bien sur un tapis ou un matériau mou peut également entraîner des dommages.

#### **DECONNECTEZ LES CABLES LORSQUE VOUS DEPLACEZ LE MONITEUR**

Avant de déplacer le moniteur, désactivez le commutateur de mise sous tension, débranchez le moniteur et assurez-vous que le câble vidéo est déconnecté. Si vous ne le déconnectez pas, cela peut engendrer un incendie et un choc électrique.

#### **DEBRANCHEZ LE MONITEUR**

Afin d'éviter les accidents, nous vous recommandons de débrancher votre moniteur s'il n'est pas utilisé pendant une longue période.

#### **TOUJOURS DEBRANCHER LE MONITEUR EN TIRANT SUR LA PRISE**

Pour déconnecter l'adaptateur secteur, le câble secteur ou le câble vidéo, tirez toujours par la prise. Ne jamais tirer par le câble, lui-même, car cela peut entrainer un incendie ou un choc électrique.

#### **NE TOUCHEZ PAS LA PRISE AVEC DES MAINS HUMIDES**

Si vous tirez ou insérez la prise avec des mains humides, vous risquez un choc électrique.

#### **LORS DE L'INSTALLATION DU MONITEUR SUR VOTRE ORDINATEUR**

Assurez-vous que l'ordinateur soit suffisamment robuste pour supporter le poids car cela pourrait engendrer des dommages à votre ordinateur.

#### **FAITES ATTENTION À VOS MAINS ET VOS DOIGS !**

- Attention la prudence est recommandée quand vous ajustez la hauteur ou l'angle de vision à ne pas vous coincer les doigts.
- Attention: manipulez avec précaution lorsque vous ajustez la hauteur de base pour ne pas vous coincer les doigts. (Concerne le model avec la régulation de la hauteur.)

#### **REMARQUE POUR UN USAGE 24/7**

Ce produit n'est pas spécifiquement conçu pour une utilisation 24/7 dans n'importe quel environnement.

### **AUTRES**

#### **RECOMMANDATIONS D'USAGE**

Pour prévenir toute fatigue visuelle, n'utilisez pas le moniteur à contre-jour ou dans une pièce sombre. Pour un confort et une vision optimum, positionnez l'écran juste au dessous du niveau des yeux et à une distance de 40 à 60 cm (16 à 24 pouces). En cas d'utilisation prolongée du moniteur, il est recommandé de respecter une pause de 10 minutes par heure car la lecture continue de l'écran peut entraîner une fatigue de l'oeil.

2 POUR VOTRE SECURITE

# **REMARQUES SUR LES ECRANS A CRISTAUX LIQUIDES (LCD)**

Les symptômes suivants n'indique pas qu'il y a un problème, c'est normal:

- Quand vous allumez le LCD pour la première fois, l'image peut être mal cadrée à l'écran suivant le type d'ordinateur que vous utilisez. Dans ce cas ajuster l'image correctement. **NOTEZ**
	- La luminosité peut être légèrement inégale selon la configuration de bureau utilisée.
	- En raison de la nature de l'écran LCD, une image rémanente de la précédente vue peut subsister après un nouvel affichage, si la même image a été affichée pendant des heures. Dans ce cas, l'affichage est rétabli lentement en changeant d'image ou en éteignant l'écran pendant des heures.

# **SERVICE CLIENT**

 Si vous devez retourner votre matériel et que vous ne possédez plus votre emballage d'origine, merci de contacter votre revendeur ou le service après vente d'iiyama pour conseil ou pour remplacer l'emballage. **NOTEZ**

# **ENTRETIEN**

- Si vous renversez n'importe quel objet solide ou liquide tel que de l'eau à l'intérieur du moniteur, débranchez immédiatement le câble d'alimentation et contactez votre revendeur ou le service technique iiyama. **AVERTIS-SEMENT**
- **ATTENTION E** Pour des raisons de sécurité, éteindre et débrancher le moniteur avant de le nettoyer.
- **NOTEZ**
- Ne pas gratter ou frotter l'écran à l'aide d'un objet dur afin de ne pas endommager le panneau LCD.
- L'utilisation des solvants suivants est à proscrire pour ne pas endommager le boîtier et l'écran LCD:

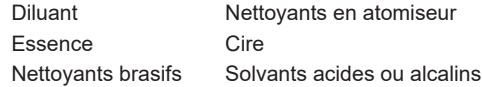

- Le contact du boîtier avec un produit en caoutchouc ou en plastique pendant longtemps peut dégrader ou écailler sa peinture.
- **BOITIER** Eliminer les tâches à l'aide d'un chiffon légèrement humide et d'un détergent doux, puis essuyer le boîtier à l'aide d'un chiffon sec et propre.
- **ECRAN LCD** Un nettoyage périodique est recommandé avec un chiffon sec et doux. N'utilisez pas de papier tissé car cela endommagera l'écran LCD.

# **AVANT D'UTILISER LE MONITEUR**

# **FONCTIOS**

- **Résolutions prises en charge jusqu'à 1600 × 900**
- ◆ Contraste élevé 1000:1 (Typique), Fonction d'Contr. avancé disponible / **Luminosité 250cd/m² (Typique)**
- **Temps de réponse rapide 5ms (Typique)**
- **Réducteur de la lumière bleue**
- **Lissage numérique des caractères**
- **← Configuration automatique**
- **Haut-parleurs stéréo 2 haut-parleurs stéréo 1 W**
- ◆ Conforme au Plug & Play VESA DDC2B **Conforme à Windows® 7/8,1/10**
- **Fonction de Veille (conforme à VESA DPMS)**
- **Conforme au standard de montage VESA (100 mm x 100 mm)**
- **Trou clé pour verrouillage de sécurité**

# **VÉRIFICATION DU CONTENU DE L'EMBALLAGE**

Les accessoires suivants sont livrés avec le LCD. Vérifiez que tous sont inclus avec le moniteur. Si l'un ou l'autre manque ou est détérioré, veuillez contacter votre revendeur iiyama local ou adressezvous au bureau iiyama régional.

- Câble d'alimentation\*<sup>1</sup> Câble DVI-D Câble audio
- 
- 
- 
- 
- Guide de sécurité  $\Box$  Guide de démarrage rapide
- 
- Socle du pied\*<sup>2</sup>  $\blacksquare$  Pied\*<sup>2</sup>  $\blacksquare$  Pied\*<sup>2</sup>  $\blacksquare$  Socle du pied avec une vis<sup>\*3</sup>
	- **ATTENTION** \* <sup>1</sup> La valeur nominale du câble d'alimentation fourni dans les régions à 120 V est de 10 A/125 V. Si vous utilisez une alimentation plus élevée que cette valeur nominale, un câble d'alimentation avec une valeur nominale de 10 A/250 V doit être utilisé. Cependant, toutes garanties sont exclues pour tout problème ou dommage causé par un câble d'alimentation non fourni par iiyama. Un câble d'alimentation supérieur ou égal à la Norme H05VVF, 3G, 0,75 mm² doit être utilisé.
		- \* 2 Accessoire pour ProLite E2083HSD.
		- \* 3 Accessoire pour ProLite B2083HSD.

# **INSTALLATION**

**AVERTIS-SEMENT**

 Avant d'installer, assurez-vous que le mur, le plafond ou bureau-bras est assez solide pour supporter le poids de l'écran et les accessoires de montage.

# **< MONTAGE MURAL >**

**AVERTIS-SEMENT**

 Quand vous faites du montage mural, tenant compte de l'épaisseur de la base de montage, serrer les vis M4 (4 pièces) avec un tournevis équipé d'une longueur de 7 mm pour serrer le moniteur. Si vous utilisez une vis de taille supérieure, un choc ou un dommage électrique peut se produire car il peut toucher certaines pièces électriques à l'intérieur du moniteur.

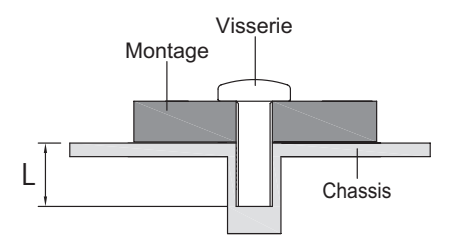

# **< ROTATION DE L' IMAGE >**

# ● **ProLite B2083HSD**

Il a été conçu pour être utilisé dans les deux modes d'affichage "Paysage" et "Portrait". Pour utiliser le mode "Portrait", vous aurez besoin d'une carte vidéo adaptée.

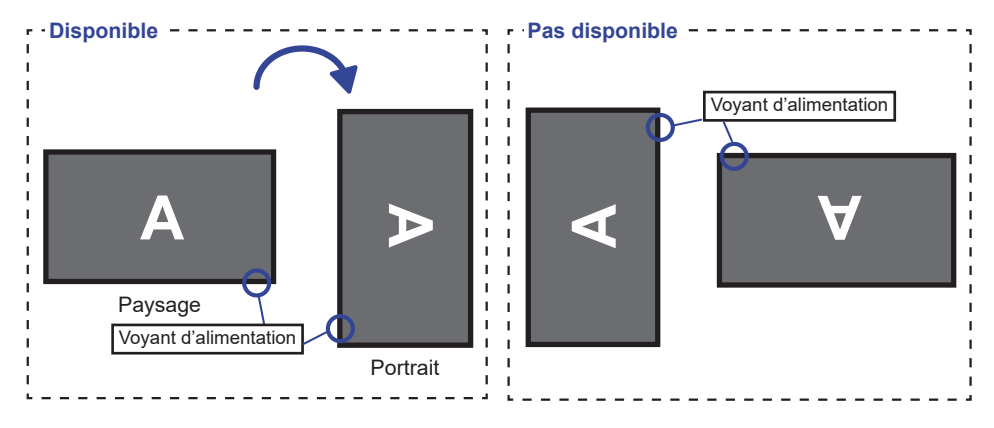

# **Avec Pied:**

- **NOTEZ ■** Ajuster la hauteur du moniteur au maximum avant la rotation de l'écran.
	- Tenter de forcer la rotation de l'écran sans régler la hauteur du pied risque d'endommager le l'écran ou le pied.

# ● **ProLite E2083HSD**

Il est conçu pour afficher vos contenus en mode paysage.

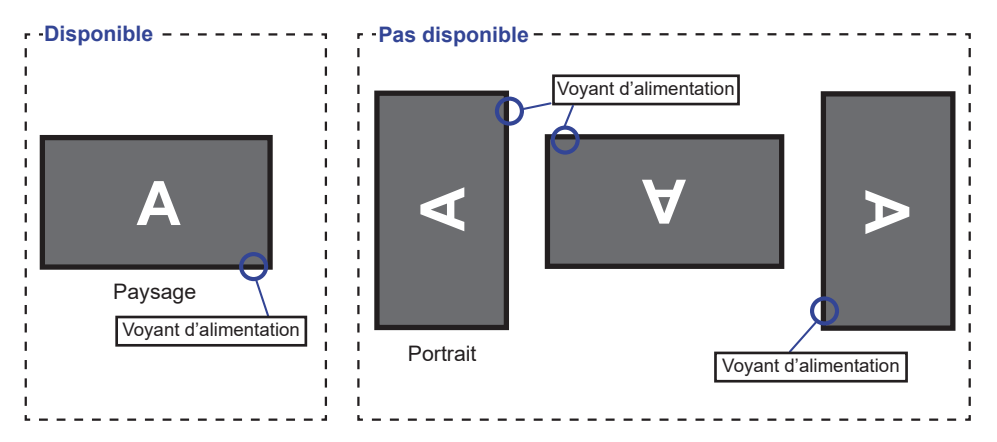

# **ASSEMBLAGE ET DÉMONTAGE DE LA SOCLE DU PIED : ProLite B2083HSD**

- **ATTENTION P** Poser le moniteur sur une surface stable. Le moniteur peut causer des blessures ou des dégâts matériels en cas de chute.
	- Ne heurtez pas le moniteur, cela pourrait l'endommager.
	- Débrancher le moniteur avant le retrait du pied ou installation au mur pour éviter des chocs électriques voire des domages.

# **<Installation>**

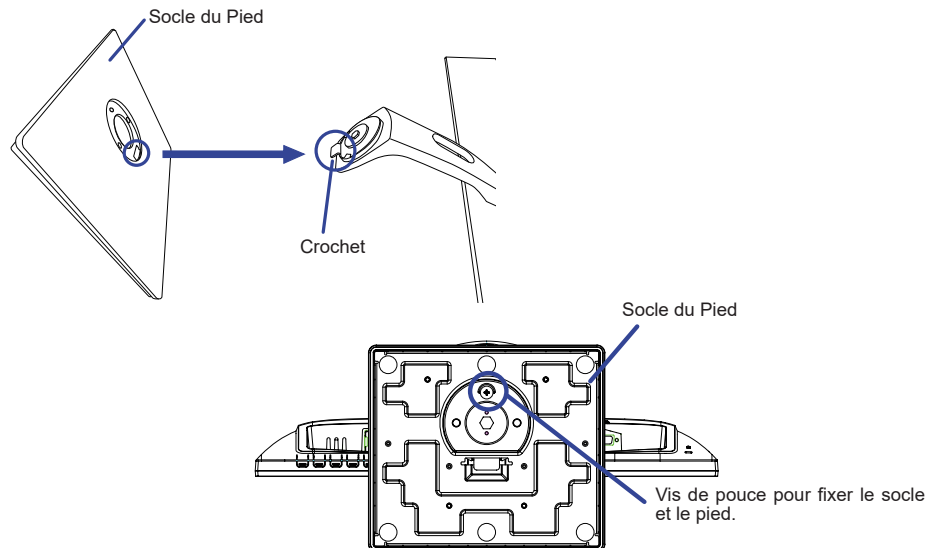

- Placez d'abord un morceau de tissus doux sur la table pour éviter que le moniteur ne soit rayé. Placez le moniteur à plat sur la table, face vers le bas.
- Utilisez le vis de pouce fourni avec le moniteur pour fixer le socle ave le pied du moniteur.
- Desserrez la 'vis de pouce' pour retirer le socle du pied du moniteur.

#### **<Retrait>**

- Placez d'abord un morceau de tissus doux sur la table pour éviter que le moniteur ne soit rayé. Placez le moniteur à plat sur la table, face vers le bas.
- Desserrez la 'vis de pouce' pour retirer le socle du pied du moniteur.

# **ASSEMBLAGE ET DÉMONTAGE DE LA SOCLE DU PIED : ProLite E2083HSD**

- **ATTENTION ■** Poser le moniteur sur une surface stable. Le moniteur peut causer des blessures ou des dégâts matériels en cas de chute.
	- Ne heurtez pas le moniteur, cela pourrait l'endommager.
	- Débrancher le moniteur avant le retrait du pied ou installation au mur pour éviter des chocs électriques voire des domages.

### **<Installation>**

- Placez d'abord un morceau de tissus doux sur la table pour éviter que le moniteur soit rayé. Placez le moniteur à plat sur la table, face vers le bas.
- En tenant le moniteur enfoncez le pied jusqu'à ce que vous entendiez un clic.
- En tenant le moniteur enfoncez le socle du pied jusqu'à ce que vous entendiez un clic.

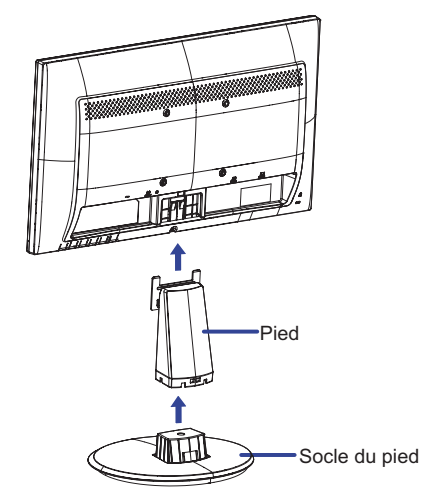

# **<Démontage>**

- Placez d'abord un morceau de tissus doux sur la table pour éviter que le moniteur soit rayé. Placez le moniteur à plat sur la table, face vers le bas.
- Maintenez les Crochets appuyés vers l'intérieur et retirez le Socle du Pied.
- Appuyez sur le bouton de blocage en bas du socle et tirez le pour enlever le socle du moniteur.

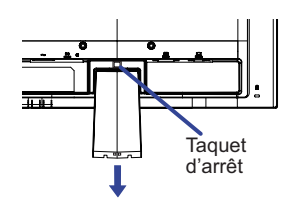

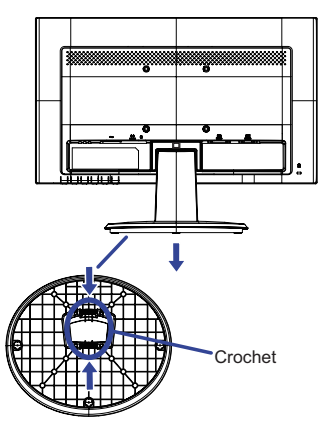

# **COMMANDES ET CONNECTEURS : ProLite B2083HSD**

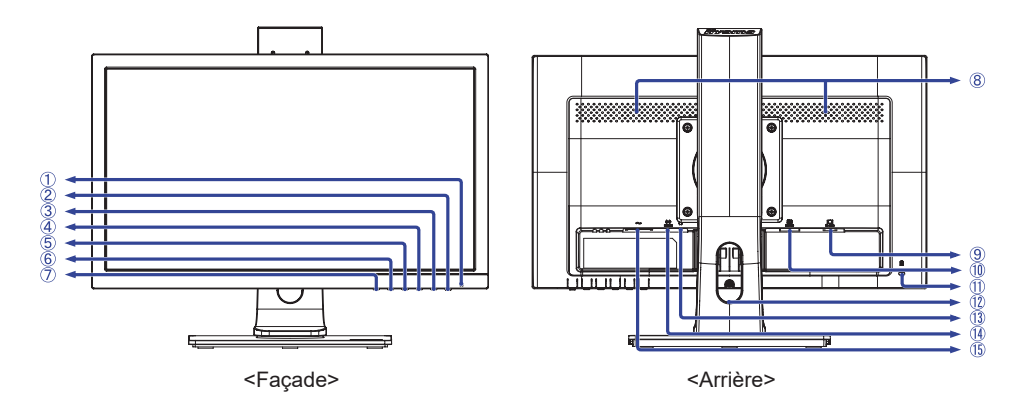

- Voyant d'alimentation Fonctionnement normal Orange : Mode veille **NOTEZ**
- $(2)$  Commutateur d'alimentation ( $\langle \cdot | \cdot \rangle$ )
- Touche Menu / Sélection (ENTER)
- $\overline{a}$ ) Touche Défilement vers le haut / Volume ( $\blacktriangleright$  /  $\overline{a}$ )
- $\circ$ ) Touche Défilement vers le bas / ECO Mode ( $\triangle$  /  $\oslash$ )
- Touche Quitter (EXIT)
- Touche Auto (AUTO)
- Haut-parleurs
- Connecteur de VGA (D-SUB)
- Connecteur de DVI-D (DVI-D)
- Trou clé pour verrouillage de sécurité **NOTEZ** Vous pouvez câbler un verrou de sécurité pour empêcher que le moniteur soit enlevé sans votre permission.
- Passage des câbles
- $\Omega$  Prise Casque ( $\Omega$ )
- Connecteur audio (LINE IN)
- $\circledR$  Connecteur d'alimentation secteur (  $\sim$  : Courant alternative) ( $\sim$ )

# **COMMANDES ET CONNECTEURS : ProLite E2083HSD**

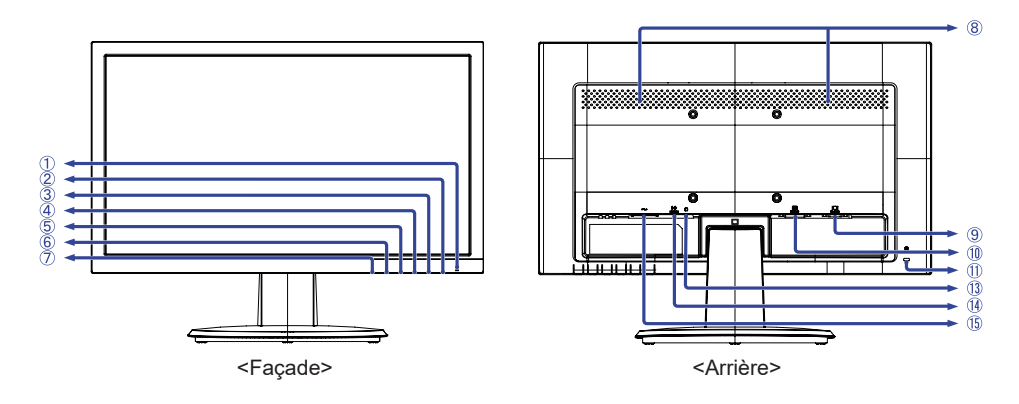

- Voyant d'alimentation
	- Fonctionnement normal Orange : Mode veille **NOTEZ**
- $(2)$  Commutateur d'alimentation ( $($
- (3) Touche Menu / Sélection (ENTER)
- (4) Touche Défilement vers le haut / Volume ( $\blacktriangleright$  /  $\triangleleft$  )
- (5) Touche Défilement vers le bas / ECO Mode ( $($
- Touche Quitter (EXIT)
- Touche Auto (AUTO)
- Haut-parleurs
- Connecteur de VGA (D-SUB)
- Connecteur de DVI-D (DVI-D)
- Trou clé pour verrouillage de sécurité Vous pouvez câbler un verrou de sécurité pour empêcher que le moniteur soit enlevé **NOTEZ**sans votre permission.
- $\circ$  Prise Casque ( $\Omega$ )
- Connecteur audio (LINE IN)
- (if) Connecteur d'alimentation secteur ( $\sim$ : Courant alternative) ( $\sim$ )

# **CONNEXION DE VOTRE MONITEUR : ProLite B2083HSD**

- Assurez-vous que l'ordinateur et le moniteur sont éteints.
- Connectez l'ordinateur au moniteur avec le câble de signal.
- Connectez le moniteur à l'équipement audio avec le câble audio pour ordinateur lors de l'utilisation des fonctions audio.
- Connectez d'abord le câble d'alimentation au moniteur puis sur la prise électrique.
- Allumez votre écran et votre ordinateur.

- Le câble de signal utilisé pour la connexion de l'ordinateur et du moniteur peut varier en fonction du type d'ordinateur utilisé. Une connexion incorrecte peut endommager sérieusement le moniteur et l'ordinateur. Le câble fourni avec le moniteur est un connecteur au standard. Si un câble spécial est requis, veuillez contacter votre revendeur local iiyama ou le bureau régional iiyama.
- Assurez-vous de bien serrer les vis manuelles à chaque extrémité du câble de signal.
- Le matériel connectable de Type A doit être connecté à la Prise de Terre.
- La prise doit être installée à proximité de l'équipement avec une accessibilité facile.
- Une utilisation excessive du son via le casque/ou autres écouteurs peut entraîner des dégâts voire la perte de l'ouïe.

[Exemple de connexion]

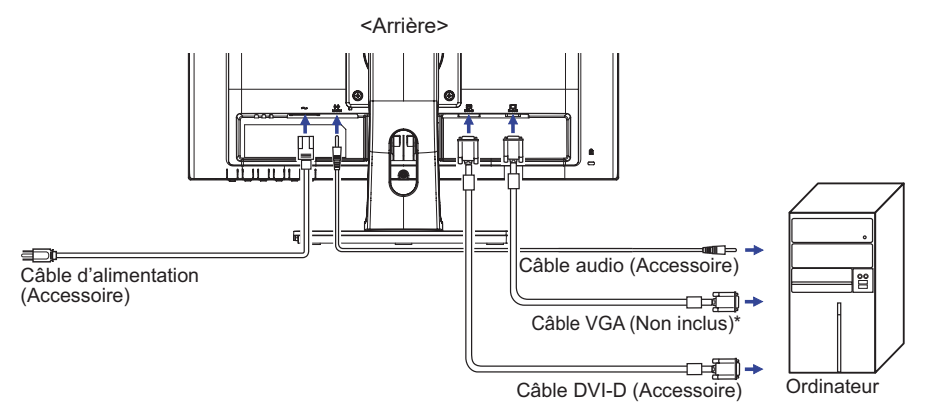

\* Le câble VGA n'est pas fourni avec le moniteur. Si vous utilisez un câble VGA de basse qualité, il est possible que vous rencontriez des interférences electro-magnétiques. Veuillez contacter le service après vente iiyama dans votre pays, si vous souhaitez connecter votre moniteur via l'entrée VGA.

# **[ Rassemblez les câble ]**

Passez les câbles à travers le passage des câbles pour les regrouper.

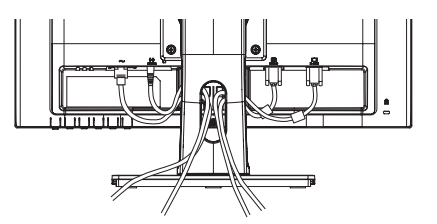

**NOTEZ** Assurez-vous que l'installation du bâtiment dispose d'un disjoncteur de 120 / 240V, 20A (maximum).

# **CONNEXION DE VOTRE MONITEUR : ProLite E2083HSD**

- Assurez-vous que l'ordinateur et le moniteur sont éteints.
- Connectez l'ordinateur au moniteur avec le câble de signal.
- Connectez le moniteur à l'équipement audio avec le câble audio pour ordinateur lors de l'utilisation des fonctions audio.
- Connectez d'abord le câble d'alimentation au moniteur puis sur la prise électrique.
- Allumez votre écran et votre ordinateur.

- Le câble de signal utilisé pour la connexion de l'ordinateur et du moniteur peut varier en fonction du type d'ordinateur utilisé. Une connexion incorrecte peut endommager sérieusement le moniteur et l'ordinateur. Le câble fourni avec le moniteur est un connecteur au standard. Si un câble spécial est requis, veuillez contacter votre revendeur local iiyama ou le bureau régional iiyama.
- Assurez-vous de bien serrer les vis manuelles à chaque extrémité du câble de signal.
- Le matériel connectable de Type A doit être connecté à la Prise de Terre.
- La prise doit être installée à proximité de l'équipement avec une accessibilité facile.
- Une utilisation excessive du son via le casque/ou autres écouteurs peut entraîner des dégâts voire la perte de l'ouïe.

[Exemple de connexion]

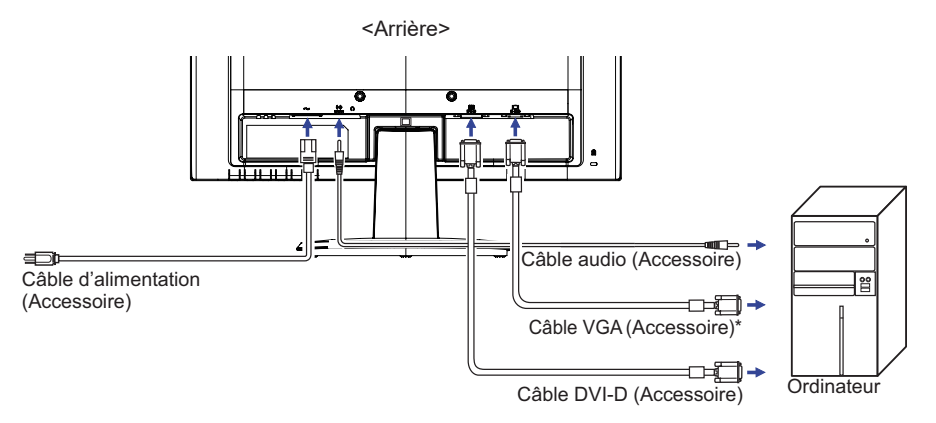

\* Le câble VGA n'est pas fourni avec le moniteur. Si vous utilisez un câble VGA de basse qualité, il est possible que vous rencontriez des interférences electro-magnétiques. Veuillez contacter le service après vente iiyama dans votre pays, si vous souhaitez connecter votre moniteur via l'entrée VGA.

**NOTEZ** Assurez-vous que l'installation du bâtiment dispose d'un disjoncteur de 120 / 240V, 20A (maximum).

# **MISE EN ROUTE DE L'ORDINATEUR**

#### Fréquences du signal

Passez aux fréquences souhaités détailles à la page 31 "FRÉQUENCES DE SYNCHRONISATION".

# **RÉGLAGE DE L'ANGLE DE VISION : ProLite E2083HSD**

- Pour une vision optimale, il est recommandé de regarder le moniteur bien en face.
- Tenez le pied pour ne pas renverser le moniteur lorsque vous modifiez son orientation.
- Vous pouvez régler l'angle du moniteur jusqu'à 22° vers le haut et 5° vers le bas.
- Afin de vous assurer une position du corps saine et relaxe quand vous regardez l'image du moniteur dans votre espace de travail, il est recommandé que le réglage de l'angle d'inclinaison n'excède pas 10 degrés. Réglez ensuite l'angle du moniteur comme vous le désirez.
- **NOTEZ** Ne touchez pas l'écran LCD lorsque vous réglez l'angle. Cela pourrait endommager ou casser l'écran LCD.
	- Faites très attention à ne pas vous pincer les doigts ou les main lors du réglage de l'angle.

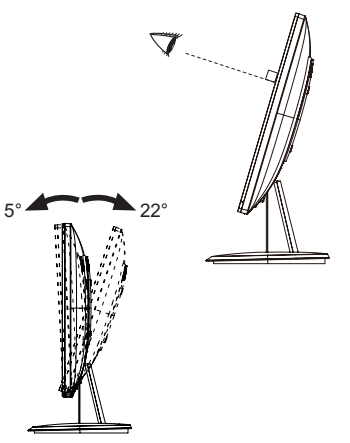

# **AJUSTEMENT DE LA HAUTEUR ET L'ANGLE DE VISION : ProLite B2083HSD**

- Pour une vision optimale, il est recommandé de regarder de face l'écran du moniteur, puis ajuster la hauteur et l'angle de vision à votre convenance.
- Maintenir la matrice afin que le moniteur ne bascule pas quand vous ajustez la hauteur et l'angle.
- Vous pouvez ajuster la hauteur du moniteur jusqu'à 130 mm et l'angle de vision, jusqu'à 45 degrés à gauche et à droite, 22 degrés vers le haut et 5 degrés vers le bas.
- **NOTEZ**
- Ne pas toucher l'écran LCD quand vous ajustez la hauteur ou l'angle de vision.

Cela pourrait engendrer des dommages ou fêlures de l'écran LCD.

- Attention la prudence est recommandée quand vous ajustez la hauteur ou l'angle de vision à ne pas vous coincer les doigts.
- Attention: manipulez avec précaution lorsque vous ajustez la hauteur de base pour ne pas vous coincer les doigts.

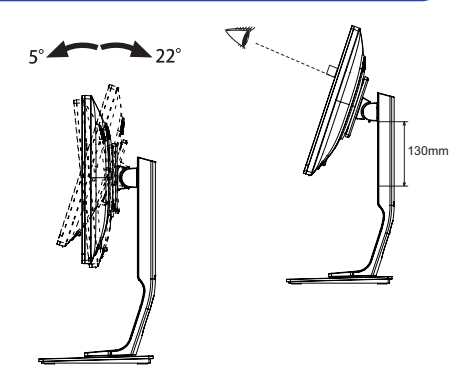

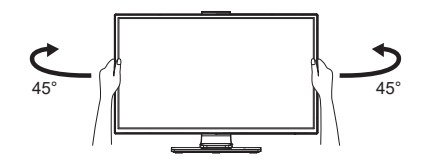

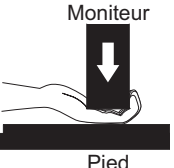

# **UTILISATION DU MONITEUR**

Le LCD iiyama est réglé à l'usine avec une fréquence de synchronisation figurant à la page 31 afin de donner la meilleure image. Vous pouvez également ajuster la position de l'image comme vous le souhaitez en suivant le mode opératoire ci-dessous. Pour plus de détails voir page 22, AJUSTEMENTS DE L'ÉCRAN .

**Appuyez la touche ENTER pour afficher les réglages à l'écran. Des pages additionnelles au Menu peuvent être visualisées en utilisant les touches </r></r>>** 

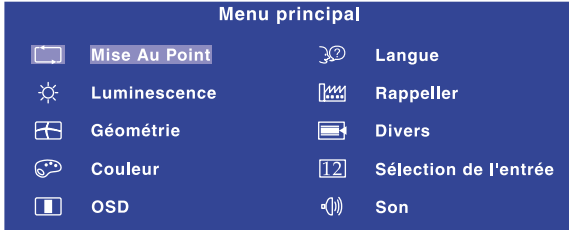

- **Sélectionnez la page de menu où se trouve l'icône de l'ajustement désiré. Appuyez la**  touche ENTER. Utilisez ensuite les touches ( $\blacktriangleleft$  / pour mettre en surbrillance l'icône du **réglage souhaité.**
- **Appuyez la touche ENTER à nouveau. Utilisez ensuite les touches**  $\blacktriangleleft$  **/ pour effectuer les ajustements ou réglages appropriés.**
- **Appuyez la touche EXIT pour quitter le menu, et les réglages que vous venez de faire seront automatiquement enregistrés.**

Par exemple, pour corriger la position verticale, sélectionnez l'élément Géométrie du Menu, puis appuyez la touche ENTER. Puis, sélectionnez  $\left[\begin{array}{cc} \uparrow \\ \downarrow \end{array}\right]$  (Position V.) en utilisant les touches  $\blacktriangleleft$  / $\blacktriangleright$ . Une page d'ajustement apparaît après l'appui sur la touche ENTRER.

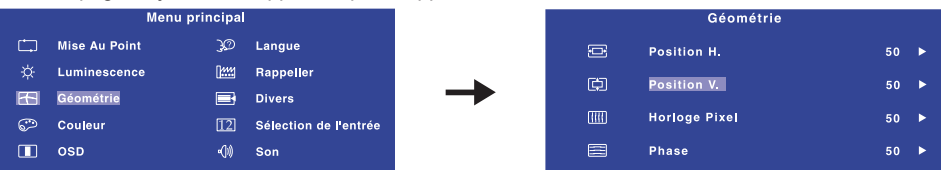

Utilisez ensuite les touches  $\langle \rangle$  pour corriger la position verticale. La position verticale de l'image entière doit changer pendant que vous effectuez l'opération.

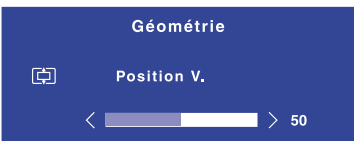

Appuyez la touche EXIT pour finir et les modifications sont enregistrées en mémoire.

# **NOTEZ**

- Lorsque l'utilisation des touches est abandonnée pendant l'ajustement, la fenêtre OSD disparaît après le délai défini pour la Temporisation. La touche EXIT peut également être utilisée pour fermer rapidement la fenêtre OSD.
- Les données de réglage sont automatiquement enregistrées en mémoire lorsque la fenêtre OSD disparaît. Évitez d'éteindre le moniteur pendant l'utilisation du Menu.
- Les ajustements pour Position H. / V. Horloge Pixel et Phase sont enregistrés pour chaque fréquence de signal. À l'exception de ces ajustements, tous les autres ajustements n'ont qu'un seul réglage qui s'applique sur toutes les fréquences de signal.

# **MENU DES PARAMÈTRES DE RÉGLAGE**

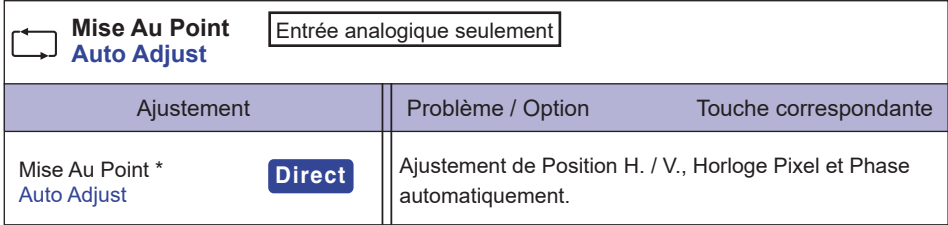

\* Pour les meilleurs résultats, utilisez Mise Au Point avec la mire d'ajustement. Voir la section AJUSTEMENTS DE L'ÉCRAN page 22.

# **Direct**

Vous pouvez éviter la page de Menu et afficher directement l'échelle d'ajustement par la manipulation suivante.

 Mise Au Point : Appuyez la touche Auto lorsque le Menu n'est pas affiché.

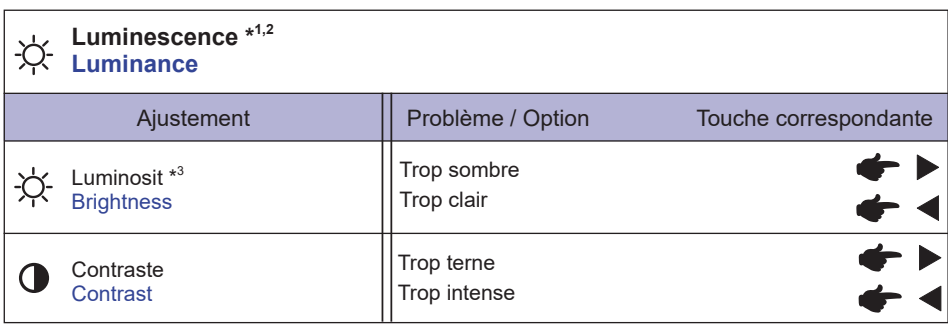

\* <sup>1</sup> La Luminescence sont désactivés lorsque Contr. avancé a été sélectionné.

\* <sup>2</sup> La Luminescence sont désactivés lorsque i-Style Color a été sélectionné.

 $^{\ast3}$  Ajustez la luminosité quand vous utilisez le moniteur dans une pièce sombre et que vous sentez que l'écran est trop lumineux.

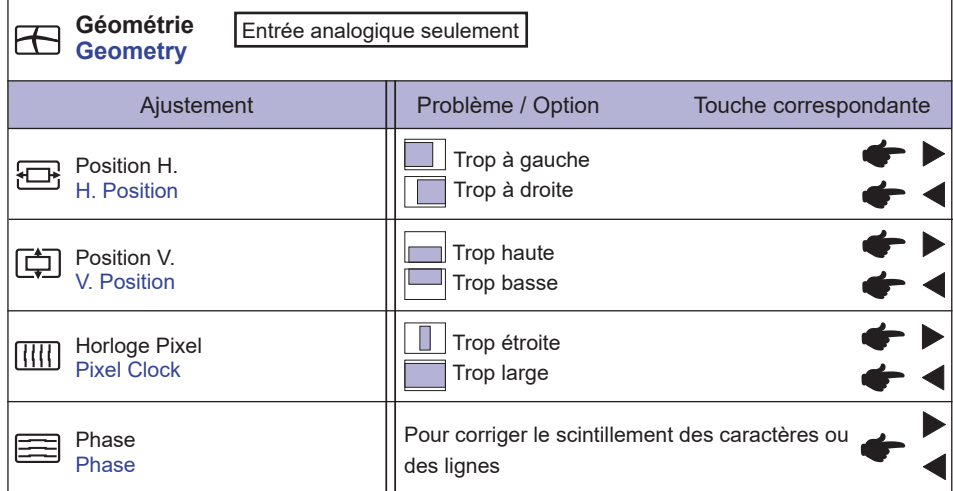

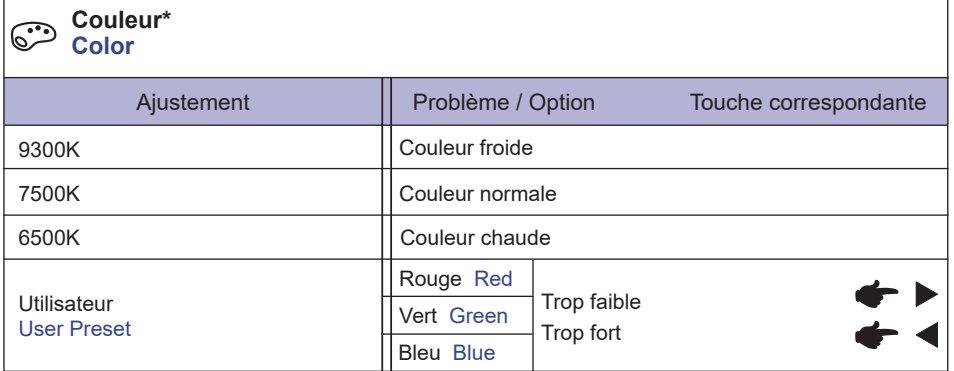

\* La Couleur sont désactivés lorsque i-Style Color ou Réducteur de la lumière bleue a été sélectionné.

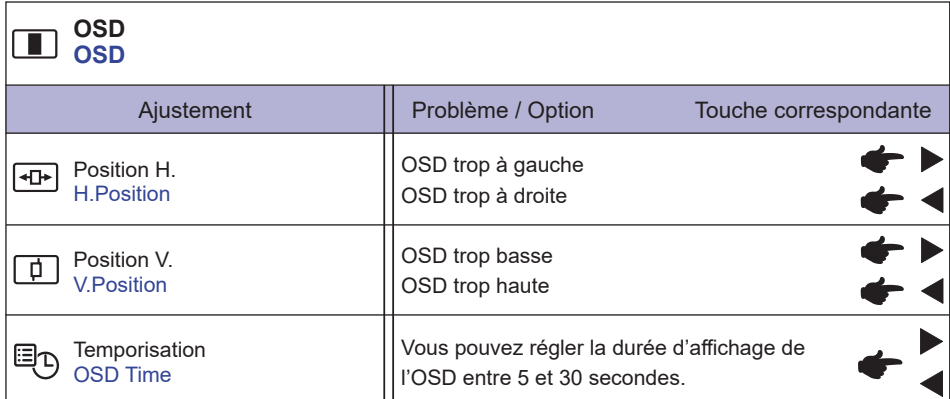

![](_page_20_Picture_111.jpeg)

![](_page_20_Picture_112.jpeg)

![](_page_21_Picture_192.jpeg)

\* Contr. avancé n'est désactivés lorsque i-Style Color a été sélectionné.

![](_page_22_Picture_189.jpeg)

# **Direct**

Vous pouvez éviter la page de Menu et afficher directement l'écran de réglage des options par la manipulation suivante.

 Sélection de l'entrée : Appuyez la touche AUTO pendant 2-3 secondes successivement lorsque le Menu n'est pas affiché.

![](_page_22_Picture_190.jpeg)

# **Direct**

Vous pouvez éviter la page de Menu et afficher directement l'échelle d'ajustement par la manipulation suivante.

 Volume : Appuyez la touche lorsque le Menu n'est pas affiché.

![](_page_23_Picture_0.jpeg)

Vous pouvez éviter la page de Menu et afficher directement l'écran de réglage des options par la manipulation suivante.

- ECO Mode : Appuyez la touche < lorsque le Menu n'est pas affiché. Activé : La luminosité ou la lumiére de fond est réduite. Eteint : Normal
- i-Style Color \* : Appuyez la touche EXIT lorsque le Menu n'est pas affiché.

Eteint : Revenir aux réglages de base en ajustant les couleurs.

 Standard : Pour I'environnement de fenêtre général et le réglage par défault du moniteur.

Jeux : Pour I'environnement de jeux PC.

Cinéma : Pour I'environnement d'un film et d'images animées.

Paysage : Pour I'affichage d'images de paysage en extérieur.

- Texte : Pour I'édition de texte et I'affichage en environnement de traitement de texte.
- \* i-Style Color n'est désactivés lorsque Réducteur de la lumière bleue a été sélectionné.
- Réducteur de la lumière bleue \* : Appuyez la touche EXIT pendant 1-2 secondes successivement lorsque le Menu n'est pas affiché.

Eteint : Normal

Mode1 : La lumière bleu est réduite.

Mode2 : La lumière bleu est réduite plus que dans le mode 1.

Mode3 : La lumière bleu est réduite plus que dans le mode 2.

\* Réducteur de la lumière bleue n'est désactivés lorsque i-Style Color a été sélectionné.

# **Mode Verrouillage**

#### <OSD Menu>

- 1. Le verrouillage de l'OSD sera activé, lorsque vous appuyez sur les touches ENTER pendant environ 10 secondes. Si vous tentez d'accéder à l'OSD en appuyant sur l'une des touches, le massage « OSD Locked » apparaîtra sur l'écran.
- 2. Le verrouillage de l'OSD sera désactivé, lorsque vouz appuyez sur les boutons ENTER à nouveau pendant environ 10 secondes.

#### <Commutateur d'alimentation>

- 1. Le verrouillage d'interrupteur d'alimentation sera activé, lorsque vous appuyez sur les boutons pendant environ 10 secondes. Le verrouillage de l'interrupteur d'alimentation signifie qu'il sera impossible d'éteindre le moniteur lorsque l'interrupteur est verrouillé. Si vous appuyez sur l'interrupteur, le massage « Power Button Locked » apparaîtra sur l'écran.
- 2. Le verrouillage d'interrupteur d'alimentation sera désactivé, lorsque vous appuyez sur les boutons de nouveau pendant environ 10 secondes.

# **AJUSTEMENTS DE L'ÉCRAN**

Ajustez l'image en suivant la procédure ci-dessous pour obtenir l'image désirée quand l'entrée analogique est sélectionnée.

- Dans le manuel sont décrits le réglage de la position de l'image, la réduction du scintillement et l'ajustement de la netteté pour le type d'ordinateur que vous utilisez.
- Le moniteur a été concu pour donner la meilleure performance à une résolution de 1600 x 900, mais ne peut pas fournir les meilleures résolutions à moins de 1600 x 900, car l'image est automatiquement étirée pour remplir l'écran. Cette résolution est recommandée en utilisation normale.
- L'affichage de texte ou des lignes sera flou ou irrégulier en épaisseur quand l'image est étirée dû au processus d'élargissement de l'écran.
- Il est préférable d'ajuster la position et la fréquence de l'image avec les commandes du moniteur, plutôt qu'avec les logiciels ou les utilitaires de l'ordinateur.
- Procédez aux ajustements après une période d'échauffement de trente minutes au moins.
- Des ajustements supplémentaires peuvent être nécessaires après la Mise Au Point selon la résolution ou la fréquence du signal.
- La Mise Au Point peut ne pas fonctionner correctement quand l'image affichée est autre que la mire d'ajustement de l'écran. Dans ce cas, des ajustements manuels sont nécessaires.

L'écran peut être ajusté de deux manières. Une manière est l'ajustement automatique pour la Position, l'Horloge et la Mise au point. L'autre est de faire chacun des ajustements manuellement. Effectuez la Mise Au Point pour la première fois lorsque le moniteur est connecté à un nouvel ordinateur ou lorsque la résolution est changée. Si l'écran est flou ou scintille ou si l'image n'est pas cadrée correctement à l'écran après avoir effectué la Mise Au Point, les ajustements manuels sont nécessaires. Les deux ajustements devraient être faits en utilisant la mire de réglage de l'écran (Test. bmp) obtenue sur le site Web de IIYAMA (http://www.iiyama.com).

Ajustez l'image en suivant la procédure ci-dessous pour obtenir l'image désirée.

Ce manuel explique les ajustements sous Windows® OS.

- **Affichez l'image à la résolution optimale.**
- **Ouvrez Test.bmp (mire d'ajustement de l'écran) comme papier peint.** 
	- **NOTEZ** Consultez la documentation appropriée pour le faire.
		- Positionnez bien la mire au centre dans la boîte de dialogue du paramètre du papier peint.

![](_page_24_Figure_16.jpeg)

- **Appuyez la touche AUTO. (Mise Au Point)**
- **Ajustez l'image manuellement en procédant comme suit lorsque l'écran est flou ou scintille ou l'image n'est pas cadrée correctement à l'écran après avoir effectué la Mise Au Point.**
- **Ajustez la Position V. de sorte que le haut et le bas de l'image soit bien cadrés à l'écran.**

![](_page_25_Picture_3.jpeg)

**1) Ajustez la Position H. afin que le côté gauche de l'image soit sur le bord gauche de l'écran.**

![](_page_25_Picture_5.jpeg)

**2) Étirez le côté droit du cadre de l'image vers le bord droit de l'écran en réglant l'Horloge.**

![](_page_25_Picture_8.jpeg)

![](_page_25_Picture_9.jpeg)

![](_page_25_Picture_10.jpeg)

- **NOTEZ** Quand la partie gauche de l'image s'éloigne du côté gauche de l'écran pendant le réglage de l'Horloge, réglez les étapes 1) et 2).
	- Une autre manière de faire le réglage de l'Horloge et de faire l'ajustement sur les motifs zébrés verticaux de la mire.
	- L'image peut scintiller pendant le réglage d'Horloge, Position H. et Position V.
	- Dans le cas où l'image est plus grande ou plus petite que la zone d'affichage après le réglage de l'Horloge, répétez les étapes à partir de 3.

**Réglez la Phase pour corriger les perturbations horizontales, le scintillement ou la netteté en présence de la mire d'ajustement.**

![](_page_26_Picture_1.jpeg)

![](_page_26_Figure_2.jpeg)

**NOTEZ**

- En cas d'un fort scintillement ou d'un manque de netteté sur une partie de l'écran, répétez les étapes  $(6)$  et  $(7)$ , car l'ajustement de l'Horloge peut ne pas avoir été effectué correctement.
- Réglez la Position H. si la position horizontale s'est déplacée pendant le réglage de la Phase.
- **Réglez la Luminosité et la Couleur pour obtenir l'image souhaitée après les réglages de l'Horloge et de la Phase.**

**Et remettez votre papier peint favori.**

# **SYSTÈME VEILLE**

Le système de veille de ce produit est conforme aux normes VESA DPMS. Lorsqu'il est activé, il permet de réduire automatiquement la consommation d'énergie du moniteur lorsque l'ordinateur ne fonctionne pas de manière active.

Pour utiliser cette fonction, le moniteur doit être connecté à un ordinateur conforme aux normes VESA DPMS. Il existe un mode veille disponible comme décrit ci-dessous. La fonction de veille, y compris les réglages des minuteurs, est configurée par le système d'exploitation. Consultez le manuel de votre système d'exploitation pour des informations sur cette configuration.

#### **Mode veille**

Quand le signal vidéo de l'ordinateur sont inactifs, le moniteur entre en mode veille, ce qui réduit la consommation électrique à moins de 0,5W\*. L'écran devient noir, et le voyant d'alimentation devient orange. À partir du mode veille, l'image réapparaît après quelques secondes soit en touchant de nouveau le clavier ou la souris.

![](_page_27_Figure_5.jpeg)

**\*** L'équipement audio n'est pas connecté.

**NOTEZ**

Le moniteur continue à consommer de l'électricité même en mode veille. Il est recommandé d'éteindre le moniteur lorsque celui-ci n'est pas utilisé, pendant la nuit et les week-ends afin d'éviter toute consommation inutile d'électricité.

# **DEPANNAGE**

En cas de dysfonctionnement du moniteur, procéder dans l'ordre aux contrôles suivants.

- 1. Effectuer les réglages décrits à la section UTILISATION DU MONITEUR en fonction du problème rencontré. Si le moniteur n'affiche pas d'image, allez à l'étape 2.
- 2. Se reporter aux tableaux suivants si l'on ne trouve pas la fonction de réglage correspondante à la section UTILISATION DU MONITEUR ou si le problème persiste.
- 3. Si vous recontrez un problème qui n'est pas décrit dans les tableaux ou qui ne peut pas être corrigé en utilisant les tableaux, cessez d'utiliser le moniteur et contactez votre revendeur ou le service technique iiyama pour plus d'assistance.

#### **Problème Contrôle**

L'image n'apparaît pas.

![](_page_28_Picture_191.jpeg)

#### **Problème Contrôle**

- L'écran tremble. La tension d'alimentation est-elle dans la plage de valeurs du moniteur ?
	- Les paramètres des signaux de l'ordinateur sont-ils dans la plage de valeurs du moniteur ?
- Pas de son. L'équipement audio (Ordinateur etc.) est en marche.
	- Le câble audio est connecté correctement.
		- Augmentez le volume.
		- Le Muet est Eteint.
		- Le niveau de sortie de l'équipement audio est dans les spécifications du moniteur.
- Le son est trop fort □Le niveau de sortie de l'équipement audio est dans les spécifications du ou trop faible. moniteur.
- $\mathsf{L}^\prime$ audition d'un  $\Box$  Le câble audio est connecté correctement. bruit parasite.

# **INFORMATIONS DE RECYCLAGE**

Pour une meilleure protection de l'environnement svp ne disposez pas votre moniteur. Veuillez visiter notre site Web : www.iiyama.com pour la réutilisation de moniteur.

Design et specifications techniques peuvent etre sujets à modifications, sans préavis.

# **CARACTÉRISTIQUES TECHNIQUES : ProLite B2083HSD**

![](_page_30_Picture_229.jpeg)

**NOTEZ \*** L'équipement audio n'est pas connecté.

# **CARACTÉRISTIQUES TECHNIQUES : ProLite E2083HSD**

![](_page_31_Picture_210.jpeg)

**NOTEZ \*** L'équipement audio n'est pas connecté.

# **DIMENSIONS : ProLite B2083HSD**

![](_page_32_Figure_1.jpeg)

![](_page_32_Figure_2.jpeg)

![](_page_32_Figure_3.jpeg)

( ) : Plage d'ajustement maximum

![](_page_32_Picture_5.jpeg)

# **DIMENSIONS : ProLite E2083HSD**

![](_page_32_Figure_7.jpeg)

![](_page_32_Figure_8.jpeg)

# **FRÉQUENCES DE SYNCHRONISATION**

![](_page_33_Picture_140.jpeg)

**NOTEZ \*** L'entrée DVI n'est pas compatible.